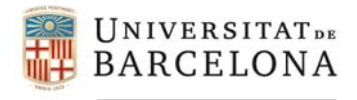

# **INSTRUCCIONES PARA EL ACCESO CUMPLIMENTACIÓN DE LA INSTANCIA GENERICA**

### **1. CONSIDERACIONES PREVIES**

- Aunque en la web de la UB se permite seleccionar idioma, la instancia genérica sólo está en catalán (tanto la información como el formulario).
- El acceso a la instancia genérica se puede realizar a partir de la autentificación UB (identificador y contraseña), aunque es posible el acceso con otros certificados.

# **2. ACCESO A LA PÁGINA PRINCIPAL DE LA UB:**

https://www.ub.edu/web/ub/es/index.html?

En la página inicial puedes seleccionar el idioma y, una vez seleccionado, tienes que entrar en la sede electrónica.

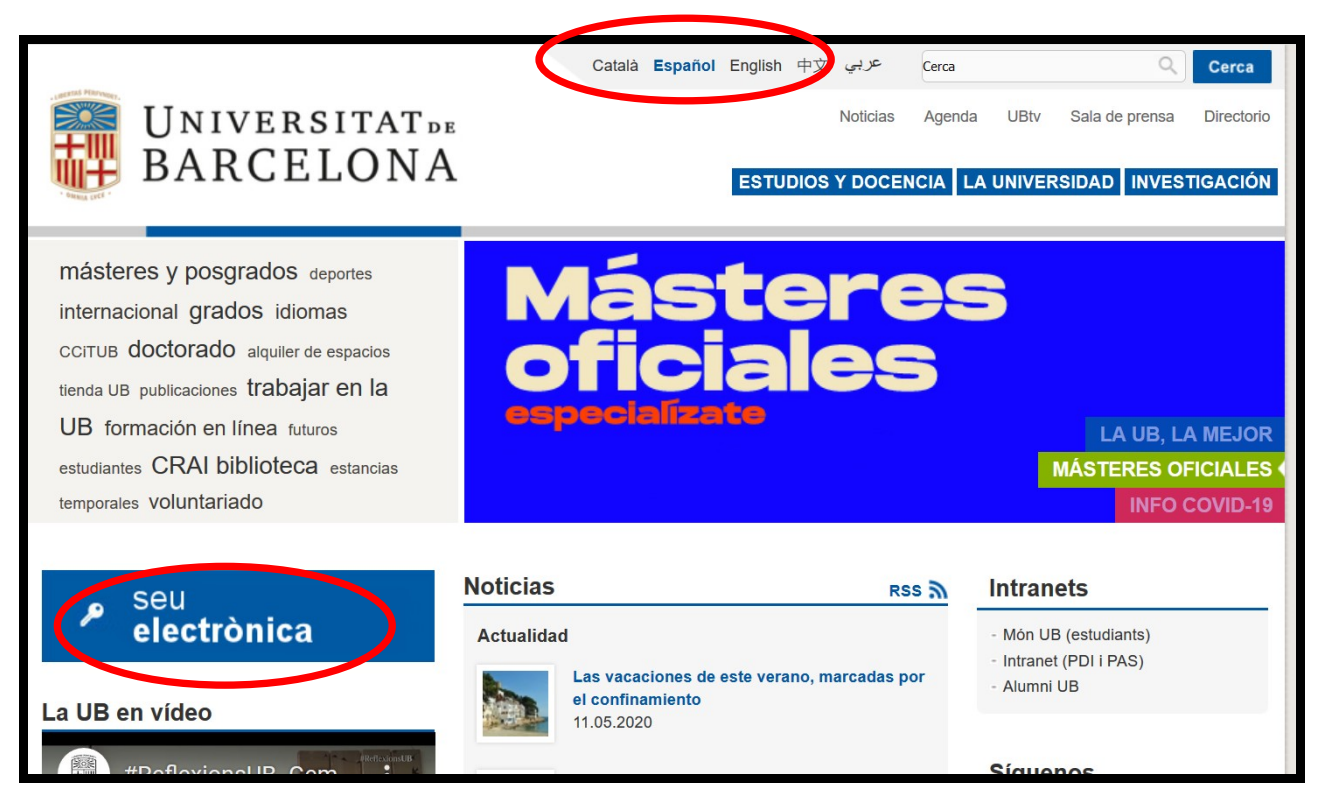

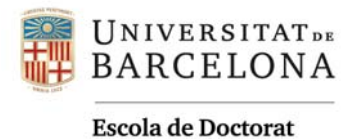

# **3. SEDE ELECTRÓNICA: SELECCIÓN DE TRÁMITES**

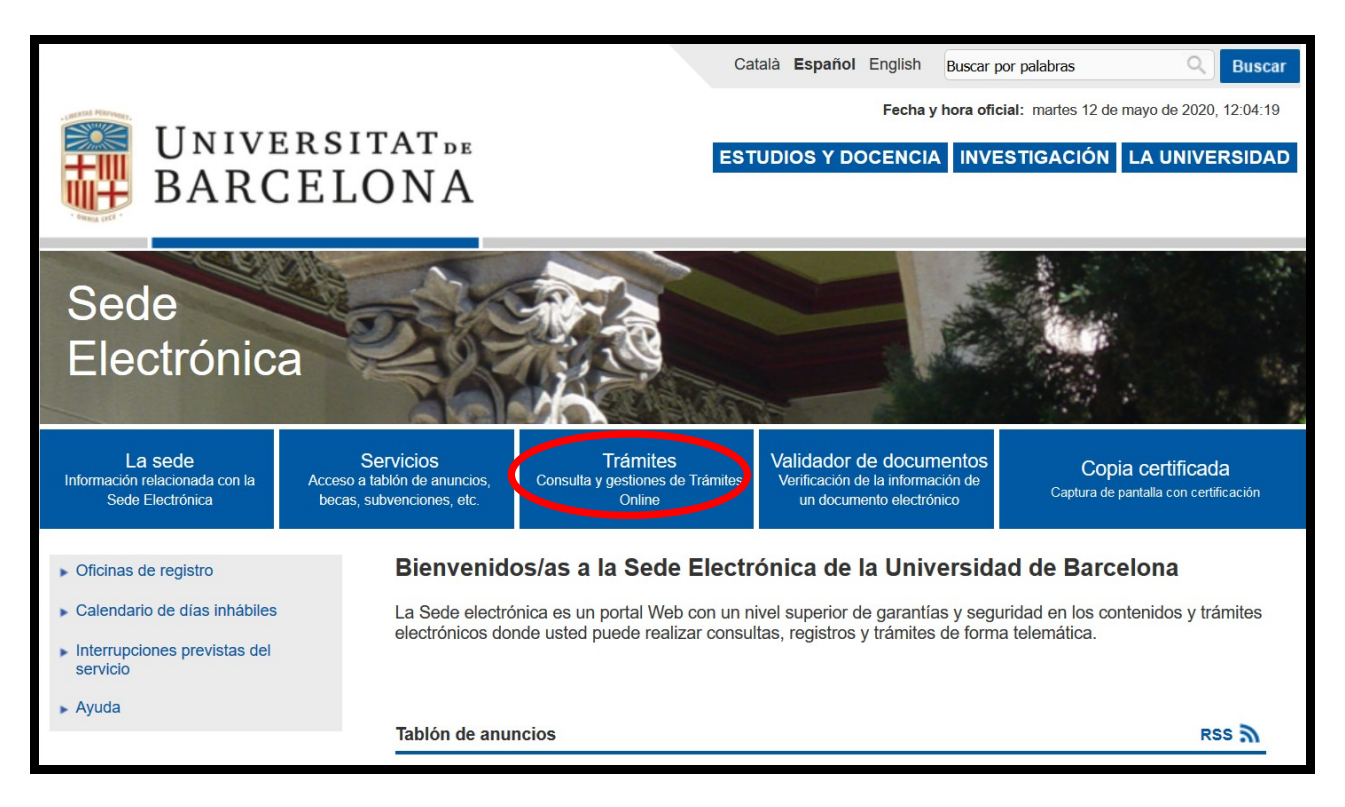

# **4. SELECCIÓN DE INSTANCIA GENÉRICA**

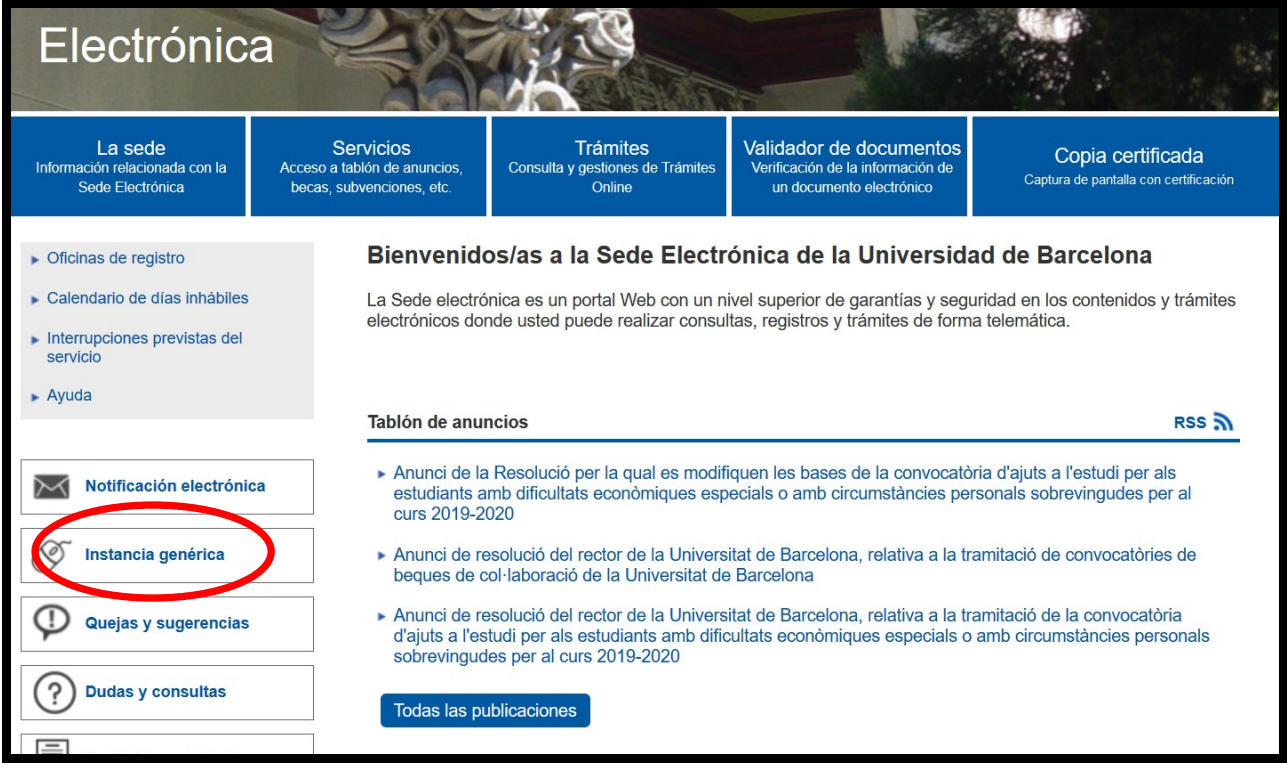

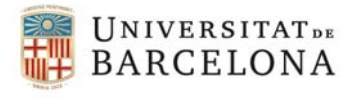

# **5. ACCEDER A LA INSTANCIA GENÉRICA**

En esta pantalla encontrarás toda la información sobre el proceso de presentación de la instancia. Es a partir de este momento que toda la información de las pantallas es en catalán.

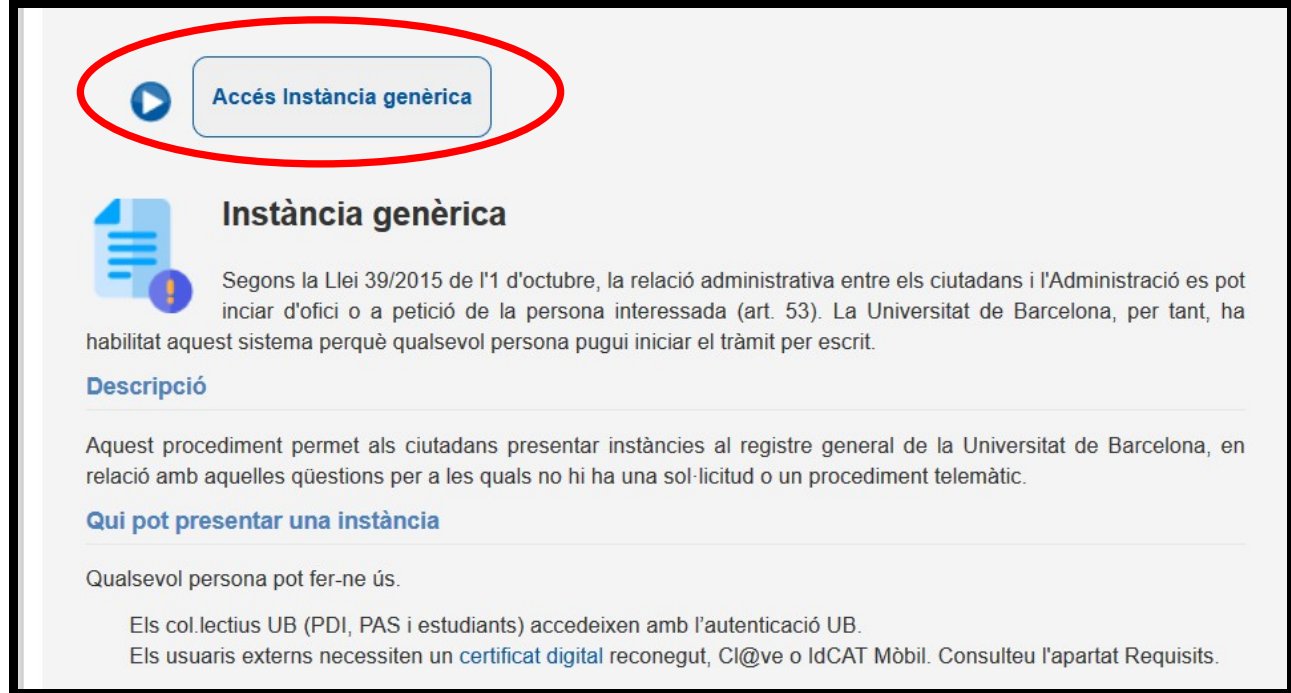

Una vez has accedido a la instancia te aparece la siguiente información y la vía de acceso para identificarte:

# **Informació**

Aquest procediment permet presentar instàncies al registre general de la Universitat de Barcelona, en relació amb aquelles qüest telemàtic específic. Si voleu més informació, podeu consultar aquesta pàgina.

# **Identificació**

Hi ha dues vies d'accés al formulari electrònic segons el perfil de l'usuari:

- Col·lectius UB. L'accés es fa amb l'autenticació UB. No necessita signatura.
- Externs. Els usuaris externs s'han d'identificar amb un dels sistemes següents: certificat digital reconegut, idCAT Mòbil o Cl@ve

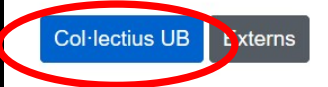

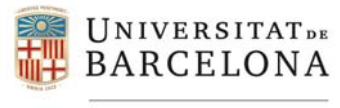

## **6. IDENTIFICACIÓN**

Se te muestra la misma pantalla que para acceder al campus o a cualquier otro servicio que la UB ofrece a los doctorandos y que requiere de su autentificación.

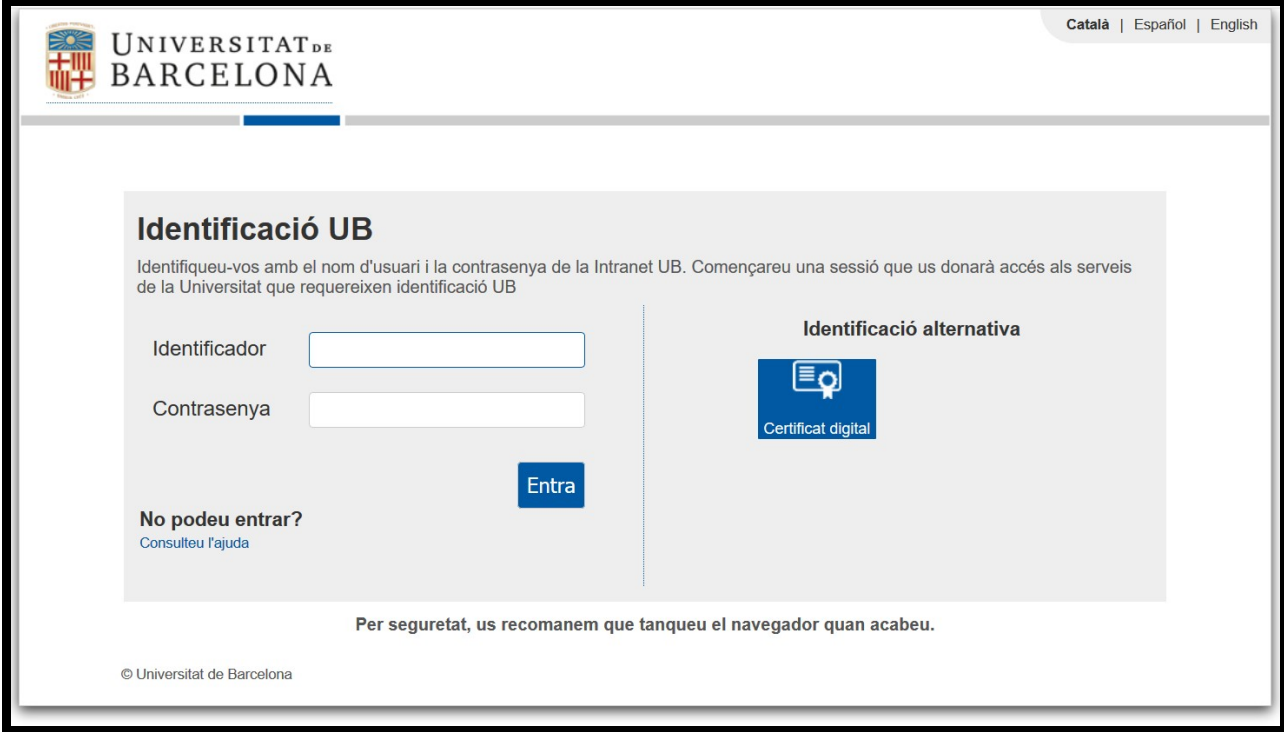

El identificador lo encontrarás en el apartado de datos personales de la copia de tu matrícula.

La contraseña te la has creado tú mismo, pero si no lo has hecho o no la recuerdas, pide al centro que te facilite el manual de acceso a **Mon UB**.

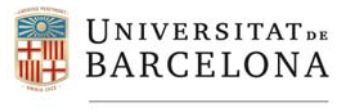

## **7. ACCESO AL FORMULARIO**

**7.1 Datos personales:** en este apartado te aparecen incorporados tus datos.

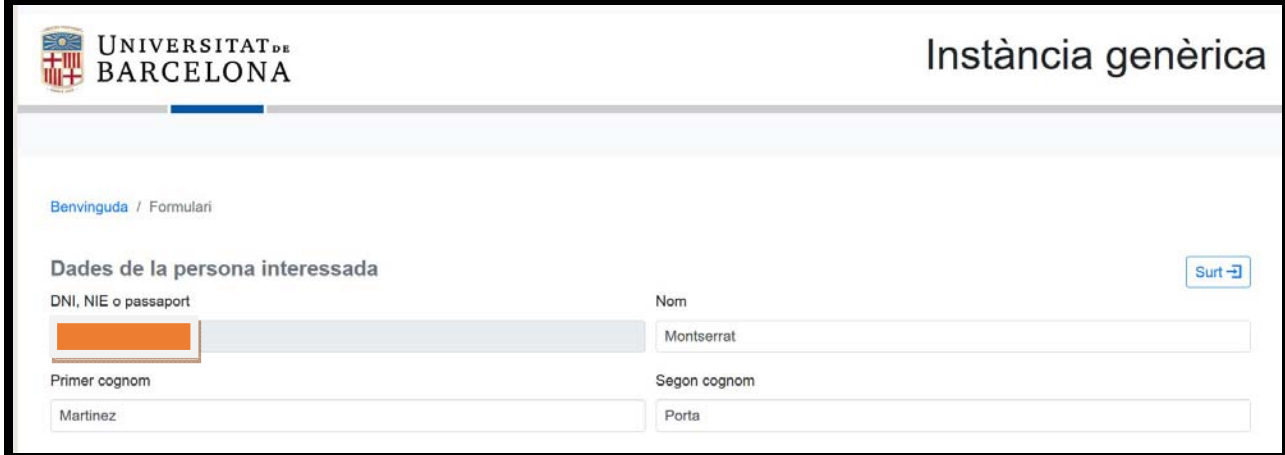

**7.2 Datos del representante:** los tienes que rellenar en el caso que alguien actúe en representación tuya.

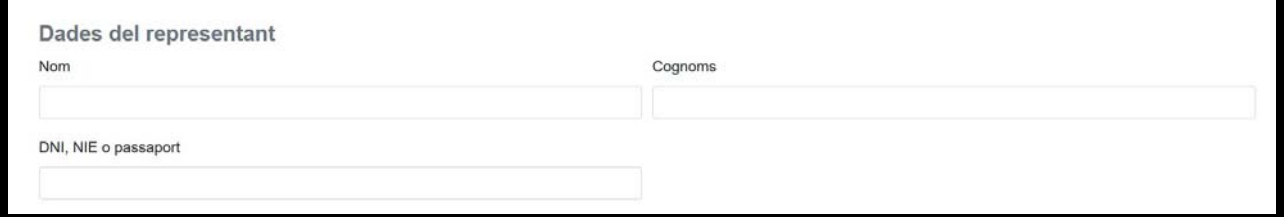

**7.3 Datos de contacto para dar respuesta a la instancia:** en este apartado se recupera la dirección de correo electrónico que consta en tu expediente, pero la puedes cambiar si quieres.

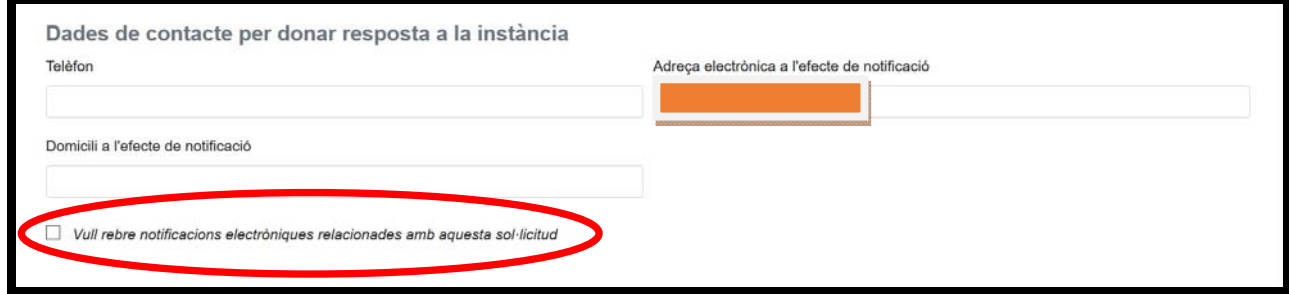

Recuerda que debes marcar la opción "quiero recibir notificaciones electrónicas relacionadas con esta solicitud" porque, en estos momentos de cierre de la UB, no se os pueden hacer llegar notificaciones por otro sistema.

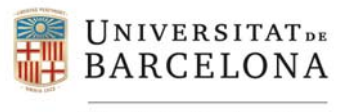

### **7.4 Exposición y motivos**

### **a) Expongo**

Exposo:

*Data actualització: 12/05/2020*

En el caso de **solicitar el depósito y defensa de la tesis** – o de querer **continuar con el procedimiento de depósito y defensa iniciado antes del cierre de la UB**‐ debes explicar los motivos por los cuales quieres que sea autorizado el procedimiento por medios telemáticos, de acuerdo con lo que se establece en el *Procedimiento Excepcional de depósito y defensa de tesis doctorales per medios telemáticos* (https://www.ub.edu/web/ub/galeries/documents/universitat/coronavirus/procediment‐excepcional‐ tesis‐doctorals.pdf).

En otros casos, exponer el motivo de la petición.

### **b) Solicito**

Demano:

En este apartado es importante que quede identificado el trámite y procedimiento relacionado con tu solicitud.

Te facilitamos algunos ejemplos de los trámites activos más importantes relacionados con las enseñanzas de doctorado:

- Autorización excepcional para tramitar el procedimiento de depósito y defensa telemática de mi tesis doctoral
- Autorización excepcional para continuar el procedimiento de depósito i/o defensa telemática de mi tesis doctoral (en el caso de haber iniciado el procedimiento antes del cierre de la UB)
- Aceptación de mi plan de investigación (primer curso)
- Evaluación del informe del seguimiento anual de mi plan de investigación (a partir del segundo curso)

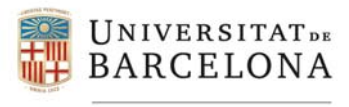

### **7.5 Destinación**

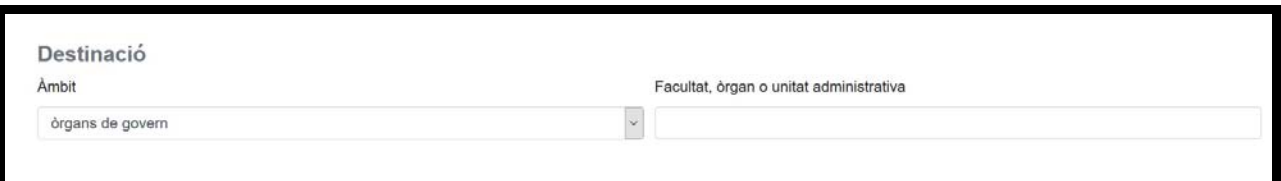

Para que tu solicitud llegue correctamente a la unidad gestora, es muy importa que estos datos sean precisos y correctos.

- **Ámbito:** abre el desplegable y selecciona "**Acadèmic**"
- **Facultad, órgano o unidad administrativa:** tienes que hacer constar la Facultad responsable de la gestión de tu expediente (donde te has matriculado)

#### **7.6. Información básica sobre protección de datos e información de notificación**

Hay que marcar las casillas correspondientes.

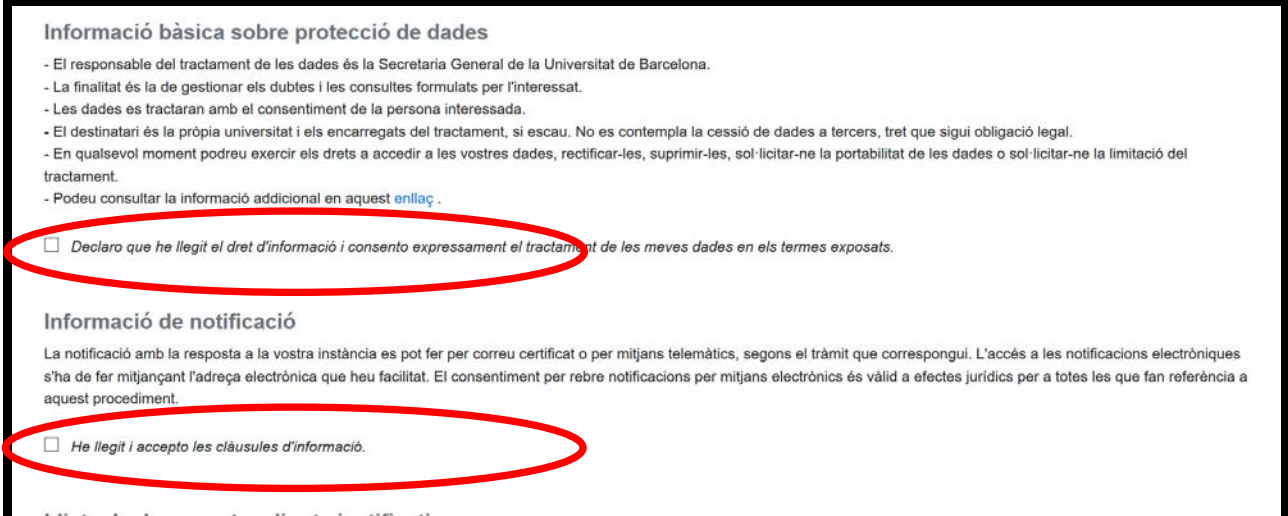

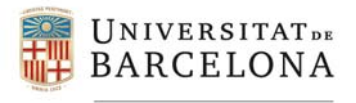

### **7.7 Lista de documentos justificativos**

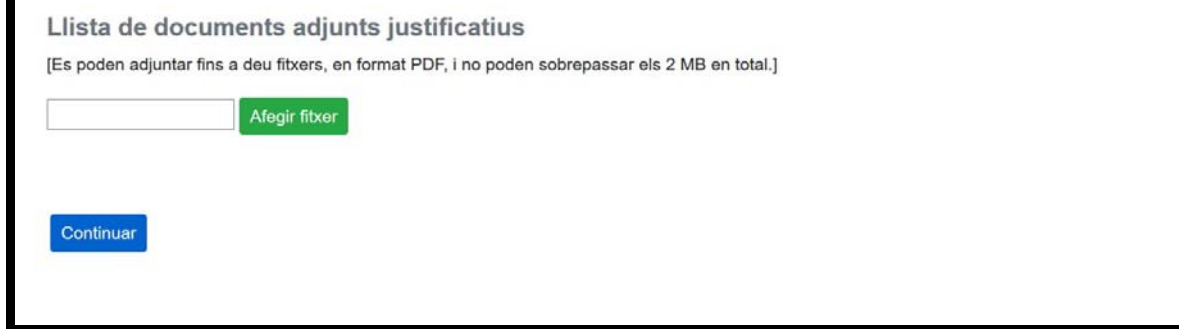

En este apartado tienes que incorporar los documentos requeridos para resolver el trámite y procedimiento que estás solicitando.

Para los procedimientos vinculados a las enseñanzas de doctorado el documento de referencia es la *Normativa Reguladora del Doctorado U*B (http://www.ub.edu/escola\_doctorat/sites/default/files/legislacio/marcEEES/normativa\_doctorat.pdf) y los que haya establecido la Comisión Académica de tu programa de doctorado.

En el caso que solicites el depósito, el ejemplar digital de la tesis no tienes que adjuntarlo a la solicitud, lo tienes que enviar por correo electrónico a la Secretaria de Estudiantes y Docencia de la Facultad que gestiona tu expediente. Puedes consultar el *Procedimiento Excepcional de depósito y defensa de tesis doctorales per medios telemáticos* en el siguiente enlace: https://www.ub.edu/web/ub/galeries/documents/universitat/coronavirus/procediment‐excepcional‐ tesis‐doctorals.pdf

En caso de duda, ponte en contacto con la Secretaria de Estudiantes y Docencia de tu Facultad o con el coordinador del programa de doctorado.

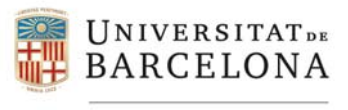

#### **7.8 Firma de la instancia**

En esta pantalla puedes visualizar la instancia que firmarás y la lista de documentos que has adjuntado. Si todo está correcto, ya puedes firmar la instancia.

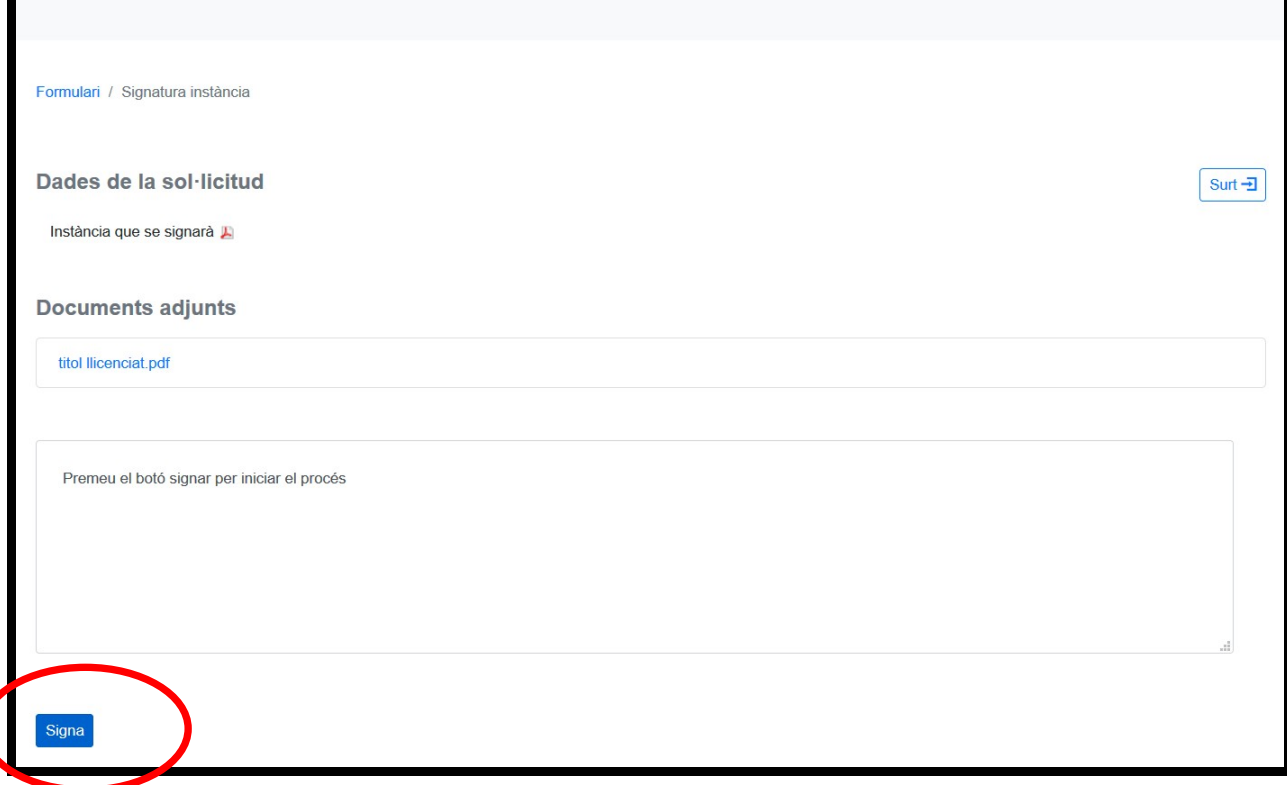

#### **7.9 Resumen de la instancia y resguardo del registro**

Una vez firmada la instancia, aparece una pantalla con el resumen de la solicitud, copia de la solicitud firmada i el resguardo del registro.

## **8. CIRCUITO DE LA INSTANCIA**

Secretaria General te enviará un correo electrónico comunicándote que tu instancia genérica se ha registrado correctamente. En el correo hay un enlace a la instancia que has presentado.

Secretaria General hará llegar la instancia a la Facultad que has hecho constar en la solicitud para que se le dé trámite.